**GOVERNO DO ESTADO DE MATO GROSSO SECRETARIA DE ESTADO DE PLANEJAMENTO E GESTÃO - SEPLAG** 

### **MÓDULO DE MONITORAMENTO NO SISTEMA MONITORA**

# **Cadastro do Usuário e Permissão de Acesso**

**(exclusivo para Administrador Setorial)**

**(Versão 2022/1)**

**AUSO** 

UAM

**SEPLAG** Secretaria de Estado de Planejamento e Gestão

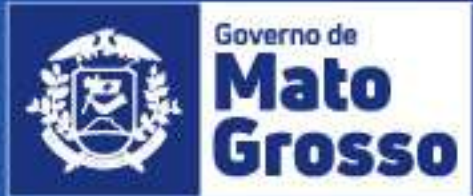

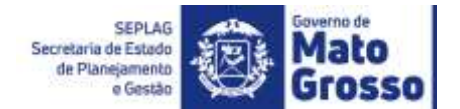

### **GOVERNO DE MATO GROSSO**

### **SECRETARIA DE ESTADO DE PLANEJAMENTO E GESTÃO**

### **MAURO MENDES FERREIRA** Governador do Estado

### **OTAVIANO OLAVO PIVETTA**

Vice-Governador

### **BASÍLIO BEZERRA GUIMARÃES DOS SANTOS**

Secretário de Estado de Planejamento e Gestão

### **SANDRO LUIS BRANDÃO CAMPOS**

Secretário Adjunto de Planejamento e Gestão de Políticas Públicas

### **PATRÍCIA SOARES DUARTE**

Superintendente de Formulação, Monitoramento e Avaliação Aroldo Fanaia Teixeira Filho Anacléia Soares Pereira Dias Cândida Maria de Andrade Eduardo Henrique Cardoso Gerusa Andréia Moretto Luiz Humberto Souza Silva Marcelle Renata do Espírito Santo Pedroso Marco Henrique Jaeger Silvania Evanuce da Silva Ramos Simone Cristina da Costa Wladmir da Silva Capelão

### **Coordenadoria de Monitoramento e Avaliação**

Maria Tereza Wichocki Monteiro – Coordenadora Cândida Maria de Andrade Eduardo Henrique Cardoso Marcelle Renata do Espírito Santo Pedroso Silvania Evanuce da Silva Ramos Simone Cristina da Costa

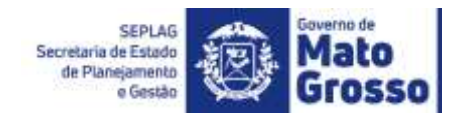

# Sumário<br>CADASTRO I

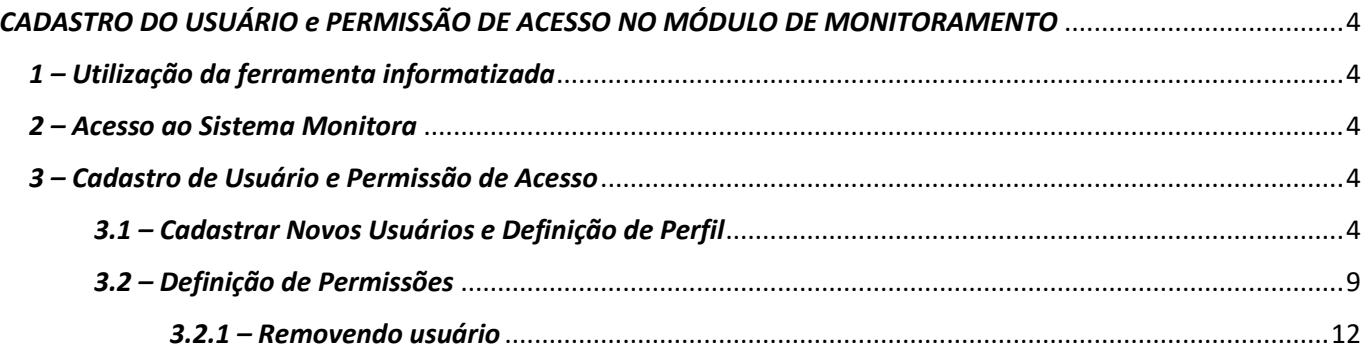

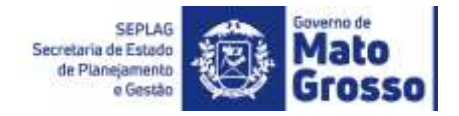

### <span id="page-3-0"></span>*CADASTRO DO USUÁRIO e PERMISSÃO DE ACESSO NO MÓDULO DE MONITORAMENTO*

### <span id="page-3-1"></span>*1 – Utilização da ferramenta informatizada*

Os dirigentes/usuários que farão o *monitoramento do PTA e das prioridades*, conforme estabelece LDO e a Instrução Normativa nº 01/2022, de 17/02/2021, utilizarão a ferramenta informatizada adotada na sistemática de Monitoramento das Ações Governamentais do estado de Mato Grosso, o **SISTEMA MONITORA**, no Módulo de Monitoramento, disponibilizado via web e integrado com todos os órgãos e entidades do Poder Executivo Estadual.

O módulo foi desenvolvido para o acompanhamento, sistematização e padronização da execução das ações, subações e etapas planejadas no PTA, e daquelas priorizadas conforme LDO e Programa Mais MT.

O acompanhamento da execução dar-se-á através do preenchimento contínuo e sistemático das informações relativas à realização das ações, subações, etapas e seus respectivos atributos, conforme orientações detalhadas a seguir.

### <span id="page-3-2"></span>*2 – Acesso ao Sistema Monitora*

O novo módulo do Monitoramento, disponível no sistema MONITORA é acessado, via internet, através do endereço **<http://servicos.seplag.mt.gov.br/monitoraRag/>**.

#### <span id="page-3-3"></span>*3 – Cadastro de Usuário e Permissão de Acesso*

A opção de CADASTRO DE NOVOS USUÁRIOS e/ou PERMISSÃO DE ACESSO para itens monitoráveis será utilizada exclusivamente pelos Administradores Setorial e Seplag. É importante ressaltar que, o cadastro e permissão de acesso são etapas distintas, porém, complementares.

Os responsáveis (editores) por itens no PTA são cadastrados automaticamente, via integração FIPLAN x MONITORA. E qualquer alteração/substituição de responsáveis deverá ser feita no Fiplan/PTA Gerencial, e no dia seguinte da alteração será visualizada no Módulo de Monitoramento.

### <span id="page-3-4"></span>*3.1 – Cadastrar Novos Usuários e Definição de Perfil*

No caso de novos usuários, o cadastro será realizado pelo Administrador Setorial, quem tem acesso a **funcionalidade de Cadastro de Usuário** e a **funcionalidade de definição/alteração de Perfil do Acesso** do usuário. Para ambas funcionalidades, o Administrador Setorial pode cadastrar tanto o usuário Geral-Lançamento, como o próprio Administrador Setorial do seu órgão/NGER.

O perfil de Administrador Seplag também poderá efetuar cadastro e dar permissões de acesso, porém em casos excepcionais, visto que a gerência dessas informações deverá ser do NGER da UO para melhor controle. O Administrador Setorial será responsável no órgão pelo cadastro, permissões e acompanhamento do andamento dos lançamentos, assim como a condução interna do processo de monitoramento.

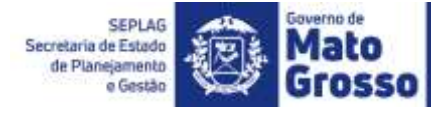

Para cadastrar um novo usuário, o Administrador Setorial deverá ir no menu, opção "Segurança / Cadastro Usuário", como pode ser observado na tela a seguir. Ao clicar na opção, será disponibilizada na tela nomes de usuários previamente cadastrados, para um novo cadastro é necessário clicar em "+ Adicinar".

OBSERVAÇÃO: Se o usuário não tem responsabilidade em itens do PTA, tais como Ação, Subação e Etapas, não conseguirá acessar o sistema. Terá que solicitar ao NGER/Área de Planejamento Setorial da sua Secretaria, que avaliará a necessidade do acesso, verificará se possui cadastro no Sistema Monitora e, concederá ou não a permissão de visualização aos itens monitoráveis.

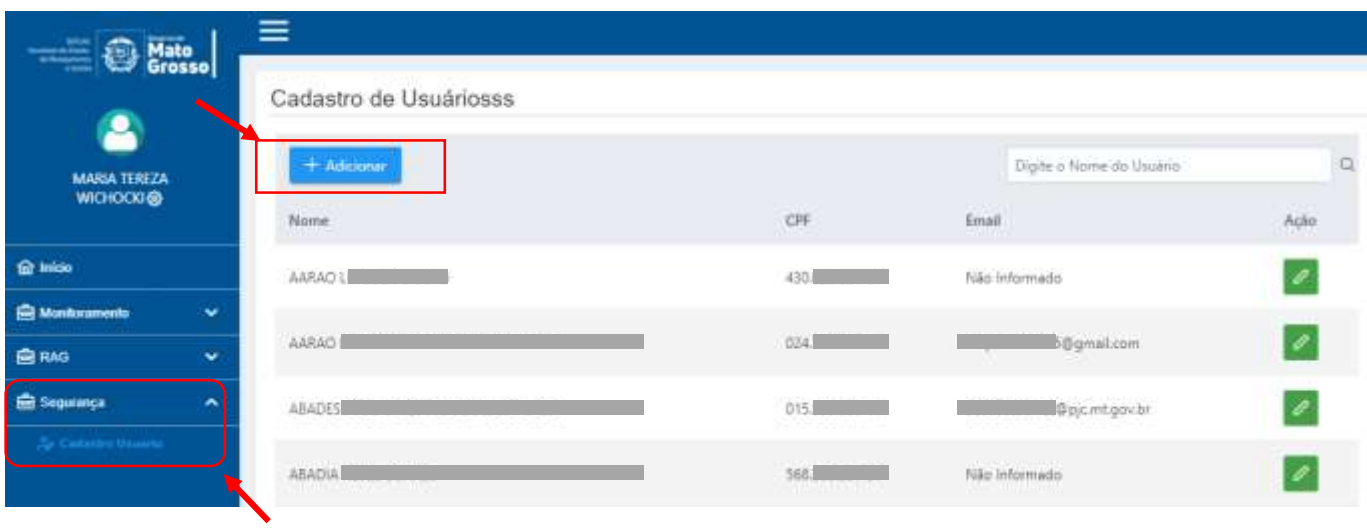

### IMPORTANTE:

1) Todos os servidores do Poder Executivo (editores/responsáveis ou visualizadores) são cadastrados automaticamente no Sistema Monitora, via carga do SEAP (Sistema Estadual de Administração de Pessoas), exceto das Indiretas (MTI, EMPAER, METAMAT, INDEA, etc). Sendo assim, não é possível cadastrar manualmente, nem editar dados dos usuários já cadastrados no SEAP, a atualização ocorre, exclusivamente, via solicitação à área de Gestão de Pessoas da respectiva Unidade Setorial onde o usuário está lotado. Não sendo possível fazêlo diretamente no Sistema Monitora.

2) O cadastro de usuário e definição de perfil de acesso, localizada no menu do Sistema Monitora, é comum para os dois módulos, de Monitoramento e RAG.

Primeiramente, deve-se inserir no Campo de Busca, para verificar se o usuário já possui cadastro no Sistema Monitora, caso não possua, o sistema emitirá a mensagem: "*Nenhum registro encontrado*."

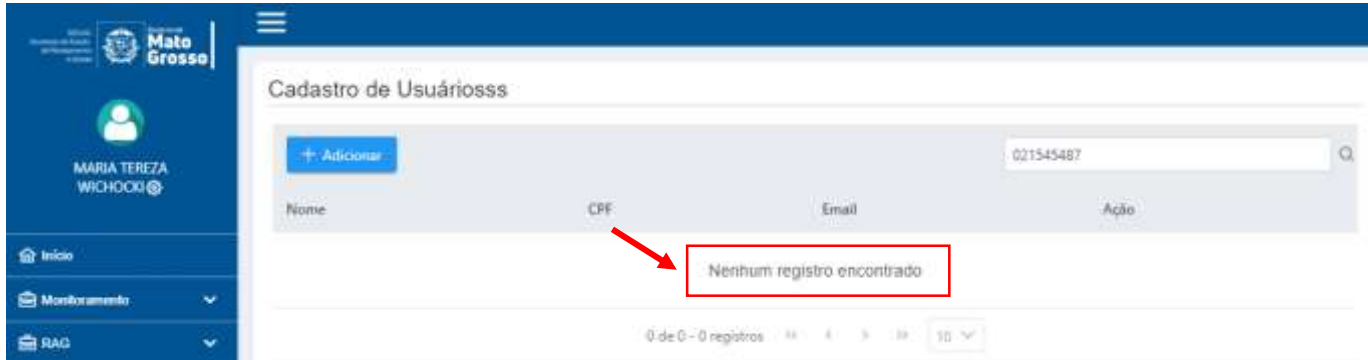

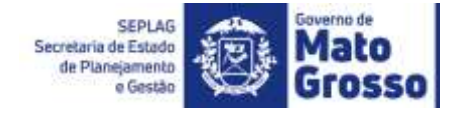

Ao cadastrar novo usuário, o Administrador Setorial deverá observar o preenchimento dos campos obrigatórios: nome, e-mail, login (pode ser a matrícula, CPF ou e-mail), CPF e data de nascimento. O preenchimento destes campos é necessário para que o usuário possa redefinir a senha provisória que receberá no e-mail, em seu primeiro acesso ao sistema. Caso tenha dúvida, favor consultar o material Manual de Monitoramento\_V1\_2022 - Acesso ao Sistema Monitora e/ou Tutorial de Acesso ao Sistema, ambos disponibilizados no site da Seplag.

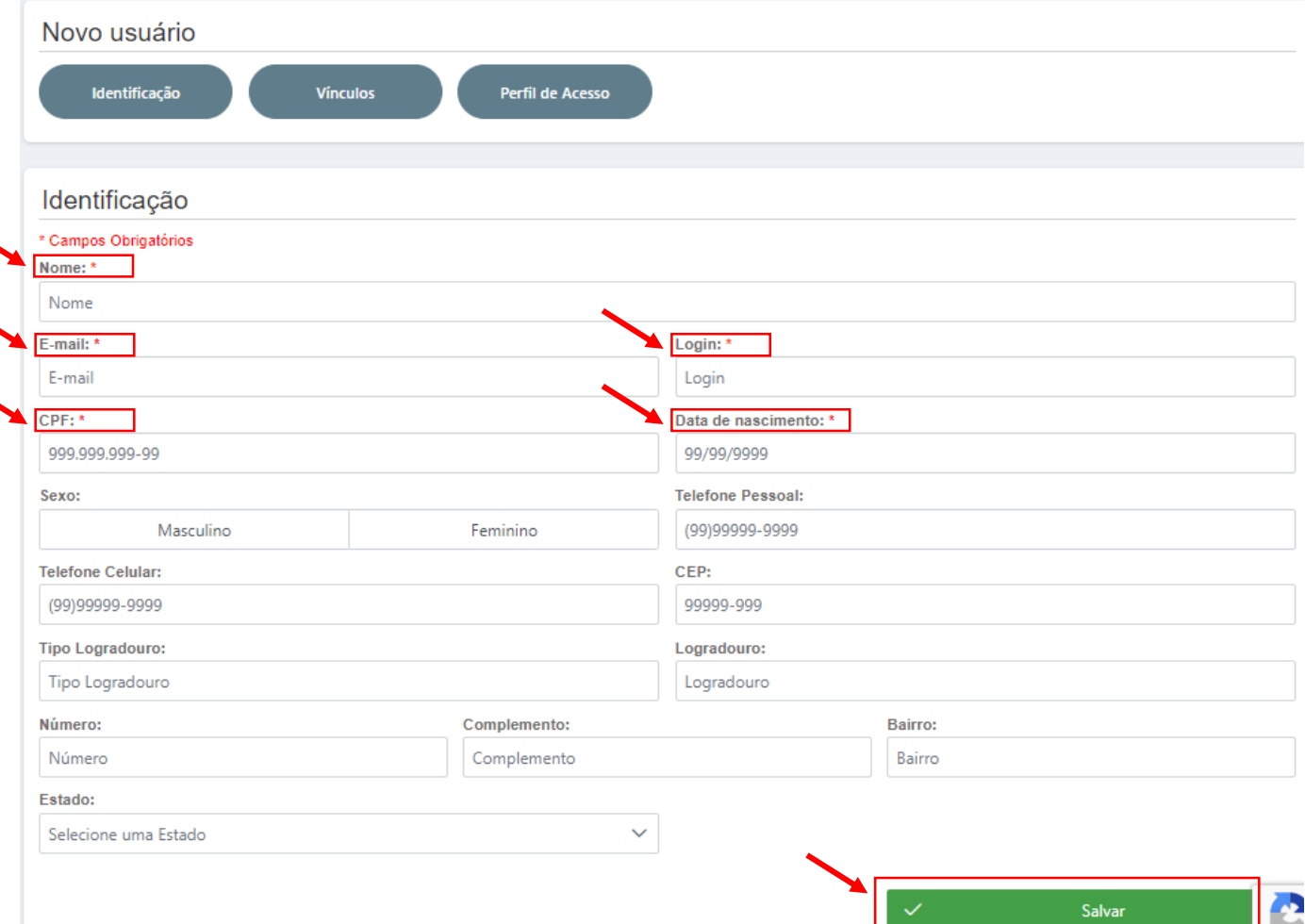

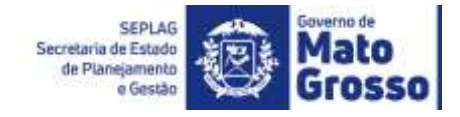

Após cadastrar o usuário, é necessário acessar a aba "Vínculos" e selecionar no mínimo a Entidade que o usuário está vinculado atualmente e **salvar** a informação.

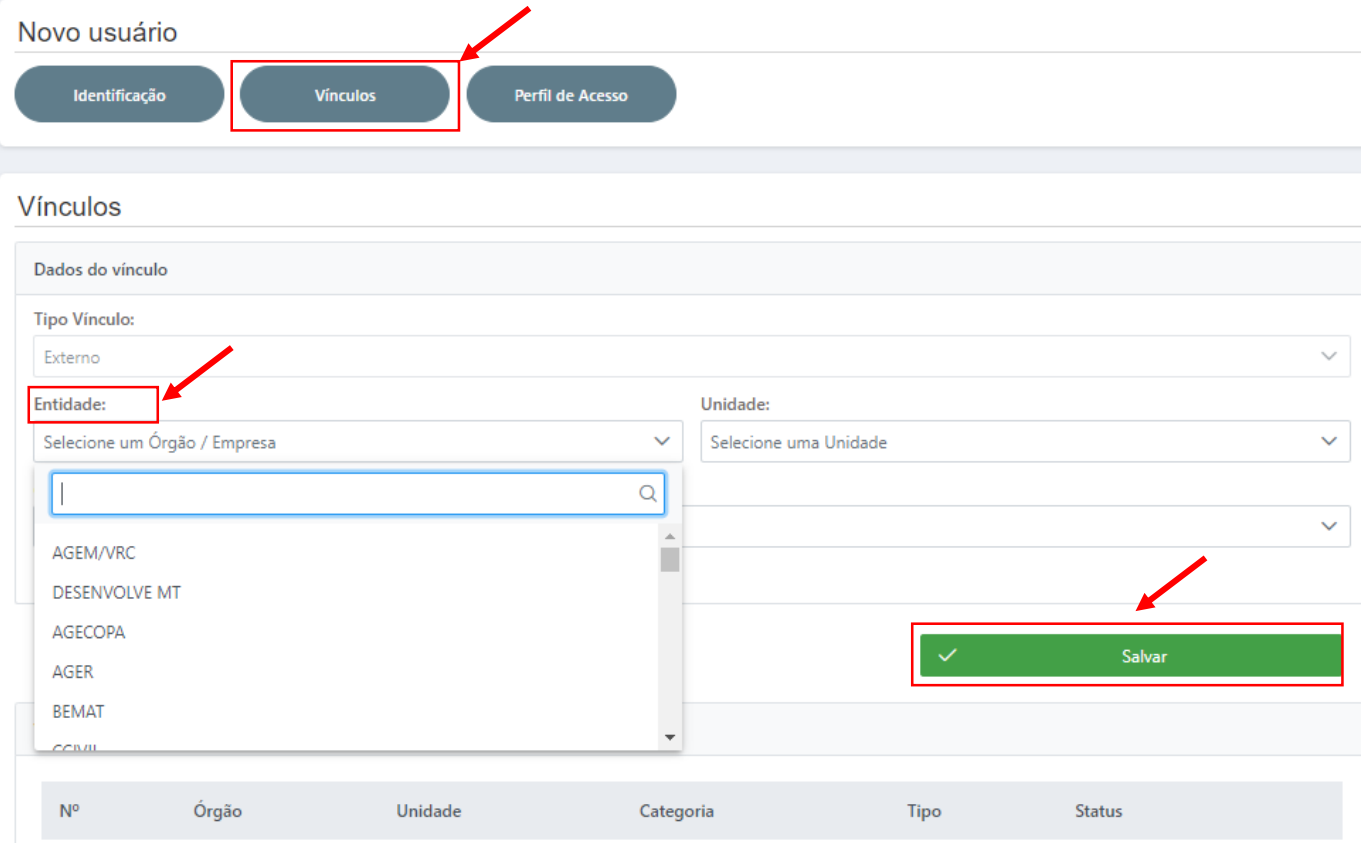

Definido o vínculo do usuário, o último passo é definir seu perfil de acesso – Usuário Geral ou Administrador Setorial (NGER). Primeiramente, seleciona-se o vínculo atual do usuário e na sequência o perfil de acesso. Para finalizar o cadastro do novo usuário no Sistema Monitora, deve-se clicar em "Aplicar".

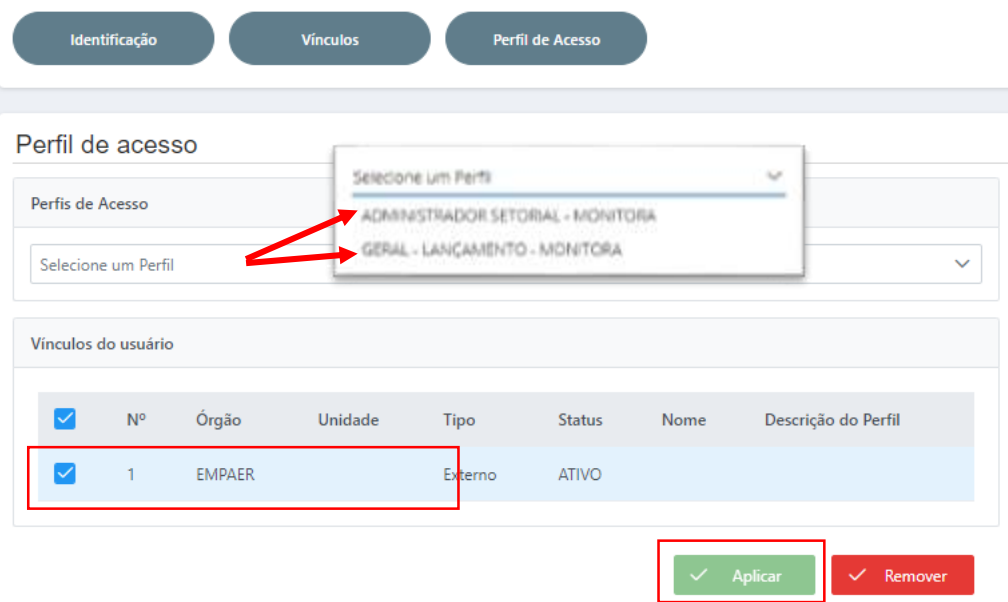

**Importante lembrar que, os usuários cadastrados no Sistema Monitora não tem seus dados migrados para nenhum outro sistema, tal como SEAP ou Fiplan.**

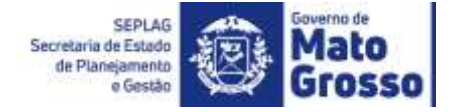

O usuário logado no Sistema Monitora pode consultar rapidamente qual seu Perfil de Acesso. Basta ir no menu principal, clicar no ícone de engrenagem ao lado do seu nome, e serão disponibilizados seus dados e o perfil cadastrado.

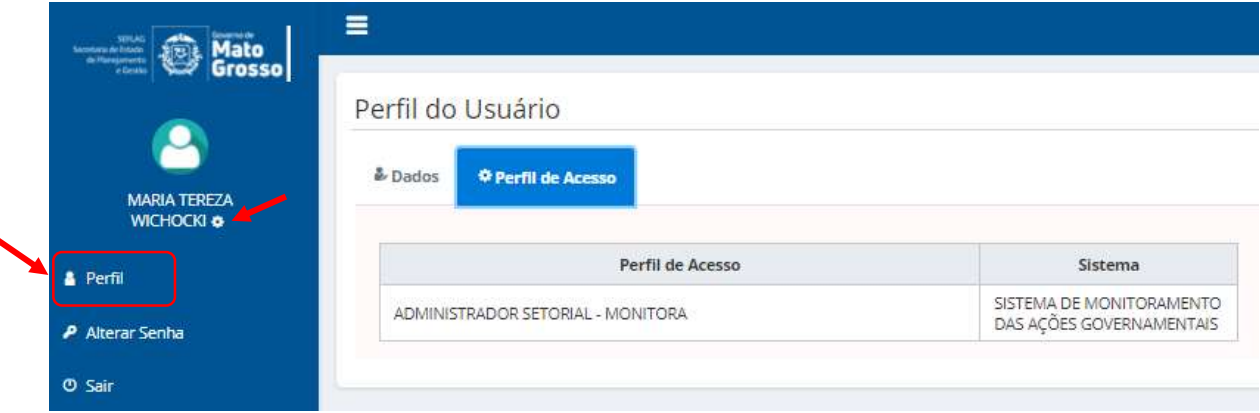

Após concluir o cadastro, a etapa seguinte é o NGER definir qual UO e itens monitoráveis esse novo usuário terá acesso. Caso não seja concluída estas etapas, o usuário conseguirá acessar o Sistema Monitora, mas não terá acesso à árvore de lançamentos e não visualizará os dados do PTA da sua UO. A seguinte mensagem aparecerá na tela: *"O usuário não possui atribuição na árvore do PTA, por favor contacte o Administrador do Sistema do seu órgão!"*, nesse caso o administrador do sistema é a equipe do NGER.

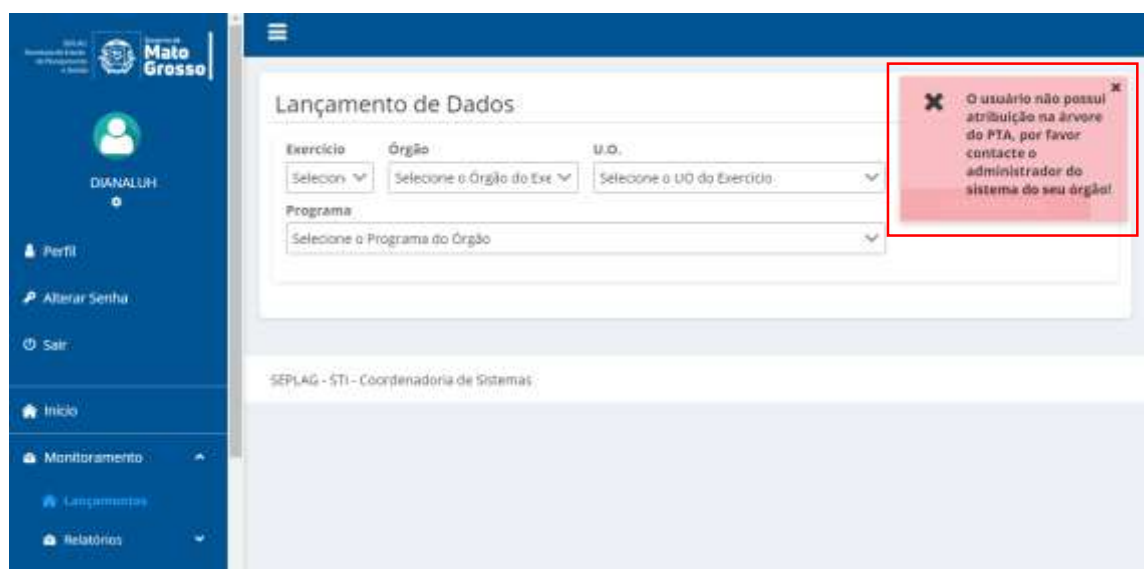

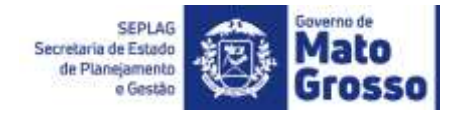

### <span id="page-8-0"></span>*3.2 – Definição de Permissões*

### **Obs.: Esta funcionalidade é disponibilizada apenas pela equipe NGER da UO ou área de planejamento setorial, com perfil Administrador Setorial, e para Administrador Seplag.**

Os usuários do Módulo de Monitoramento terão acesso aos itens monitoráveis conforme sua Definição de Permissão, se ele será Editor ou Visualizador. Lembrando que, os responsáveis por itens no PTA são carregados no módulo com o perfil de Editor. Para acesso outros itens da sua UO, a gerência e controle será do Administrador Setorial daquela UO, que deverá, ao seu critério, definir/permitir o nível de acesso em relação às ações, produtos, subações e/ou etapas a serem visualizados ou editados pelo usuário.

IMPORTANTE: Ressalta-se que no Monitora, a edição dos itens monitoráveis é exclusiva do responsável por eles, e neste caso a informação de Cadastro e Permissão (editor) é automaticamente carregada do FIPLAN, onde o responsável foi previamente definido. Caso haja substituição de responsável, essa atualização deve ser feita no PTA Gerencial, e em 24 horas será atualizado no Sistema Monitora.

Para definir a Permissão de Acesso a um usuário, o Administrador Setorial deverá clicar em "MONITORAMENTO", no menu principal e selecionar a opção "Permissão PTA".

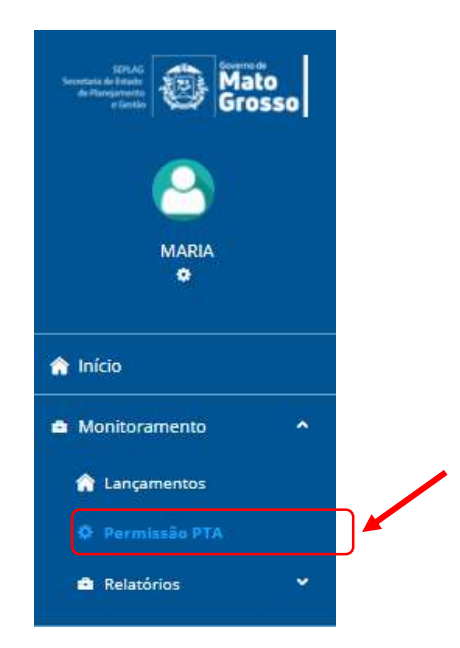

Feito isso, será direcionado para "Lançamento de Permissões" e caso o Administrador Setorial esteja vinculado a mais de um Órgão, deverá ser selecionado o "Órgão" e "UO" a qual pretende dar permissão ao usuário para o(s) item(ns) solicitado(s).

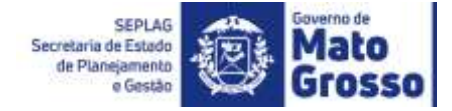

Para que seja possível definir o perfil e nível de acesso de cada usuário, é preciso inicialmente localizar o item monitorável que pretende-se dar permissão de acesso, seja para edição ou visualização, conforme tela abaixo. No exemplo foram selecionados: Órgão, UO e Programa. Após definir o programa, os itens monitoráveis ficarão disponíveis para o NGER selecionar.

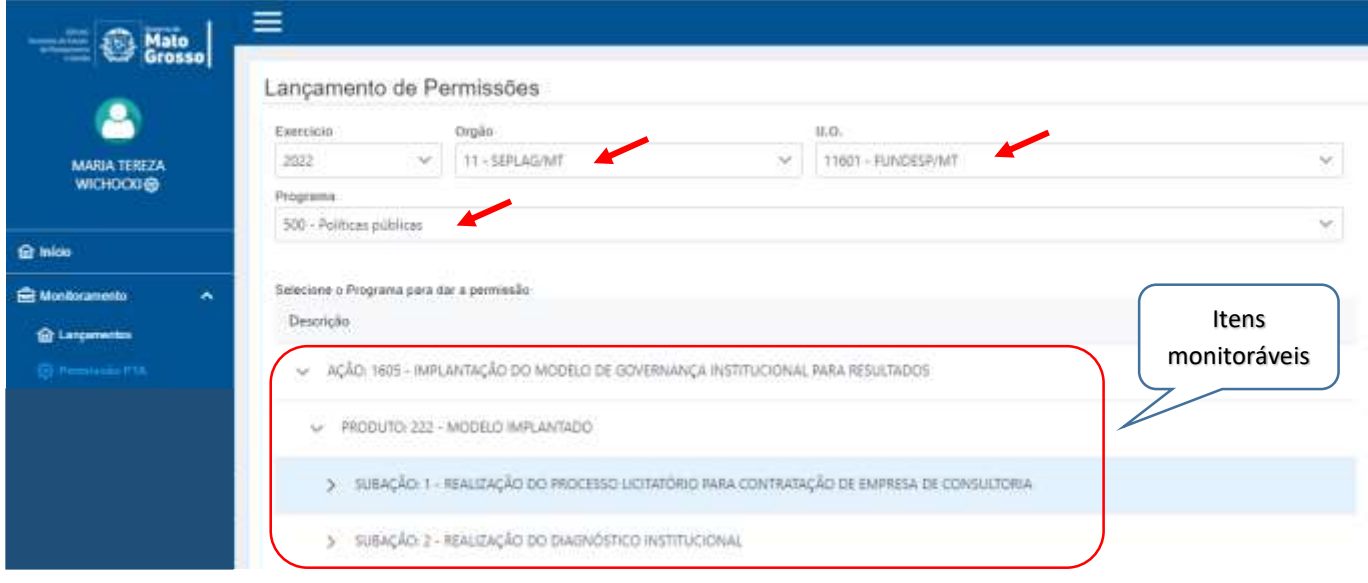

Após selecionar o item monitorável o qual pretende-se dar permissão, é necessário buscar o usuário.

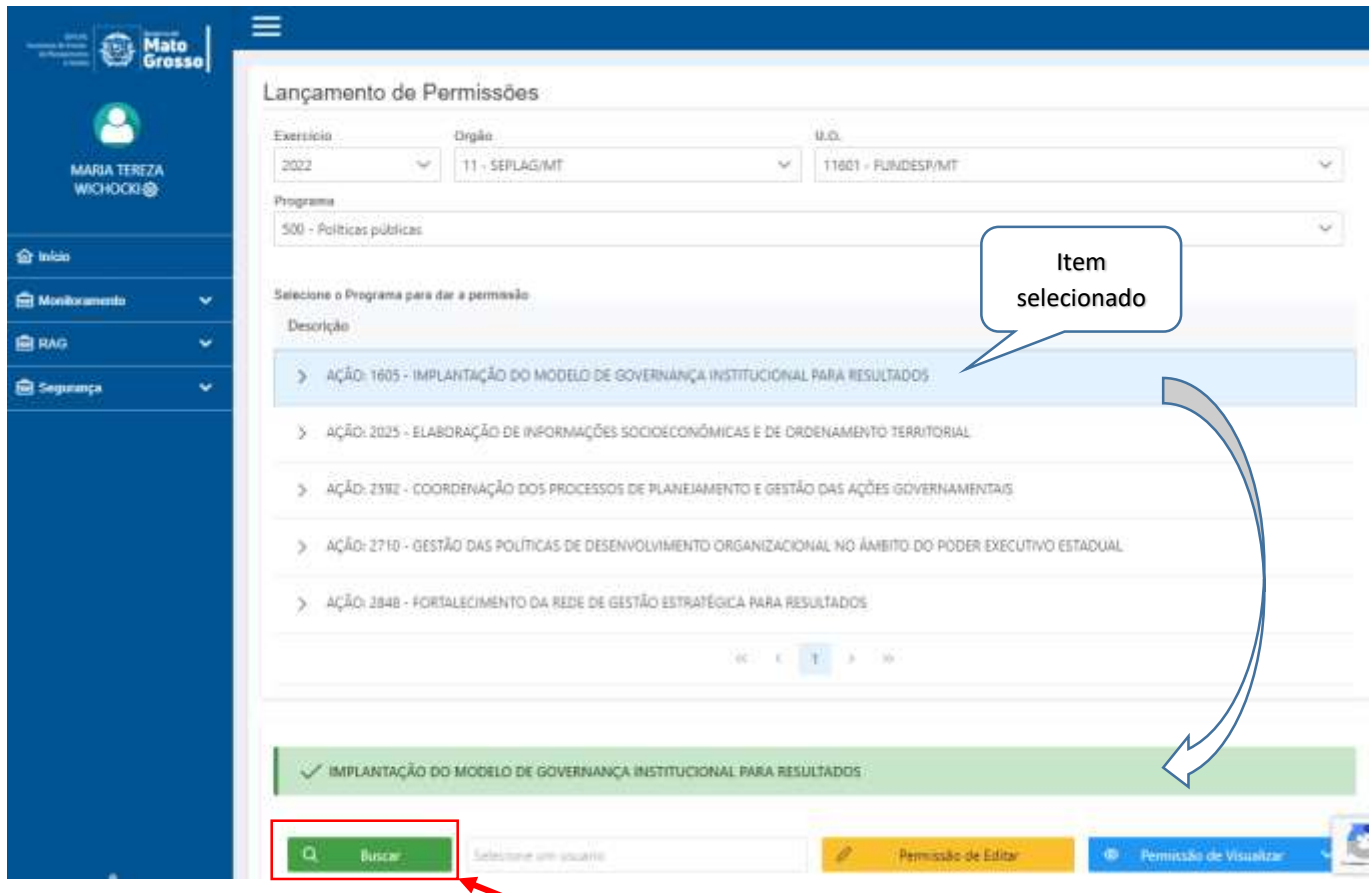

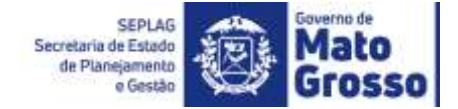

Ao clicar em Buscar, será aberta a janela abaixo:

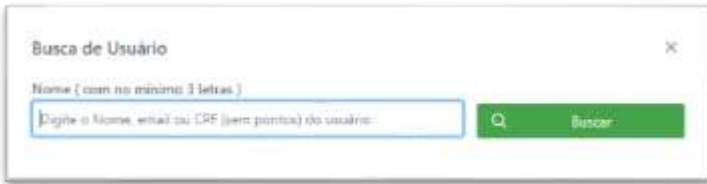

Depois de localizar o usuário, o sistema retornará para a tela para então definir o perfil do usuário, se poderá Editar ou Visualizar o item.

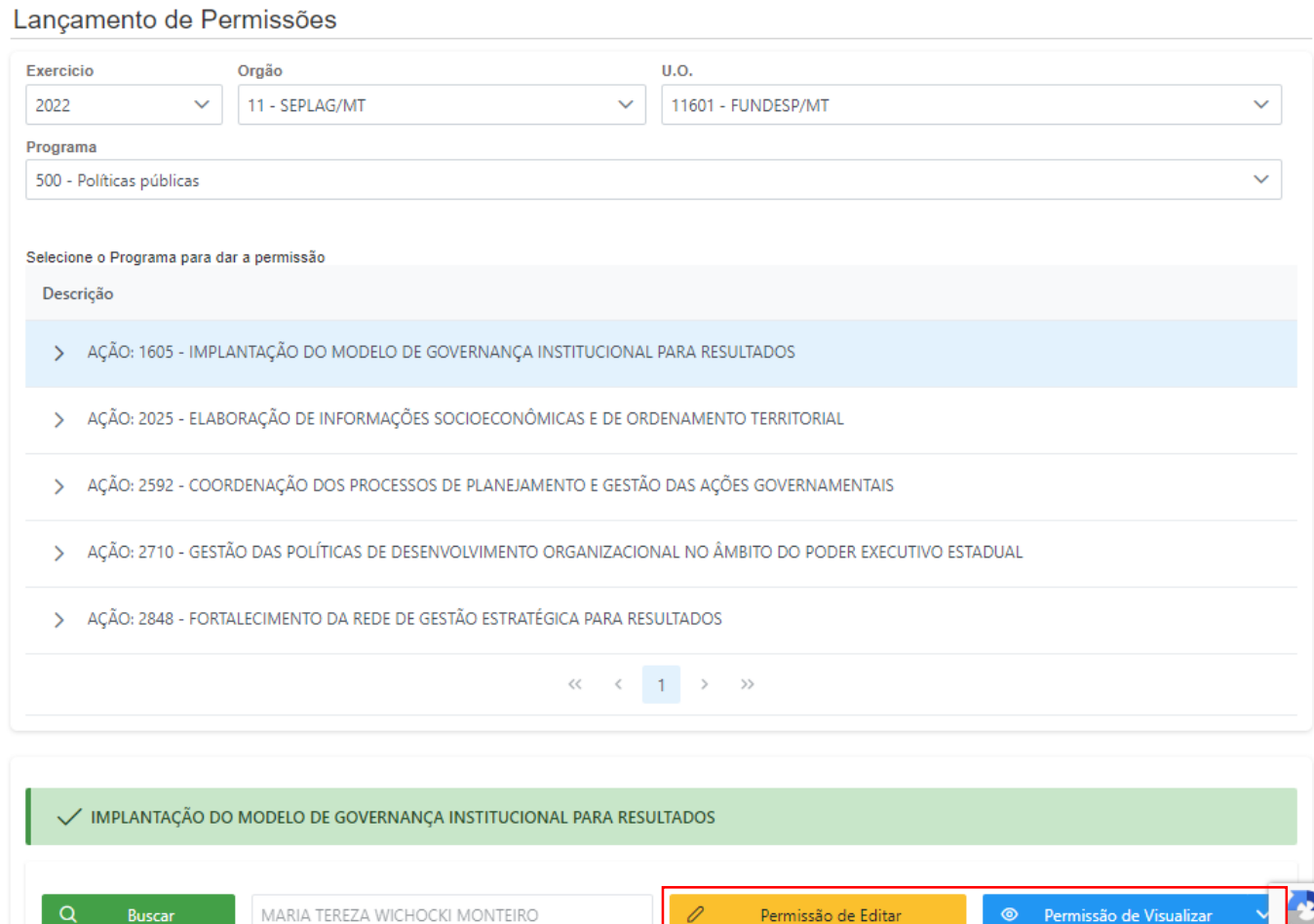

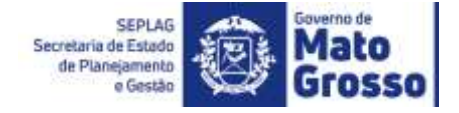

Caso o usuário seja habilitado para visualizar itens monitoráveis, o NGER tem a opção de habilitar por item (1 item por vez), por programa (todas as ações, produtos, subações e etapas serão visualizadas) ou por UO (todos dos programas, as ações, produtos, subações e etapas serão visualizadas).

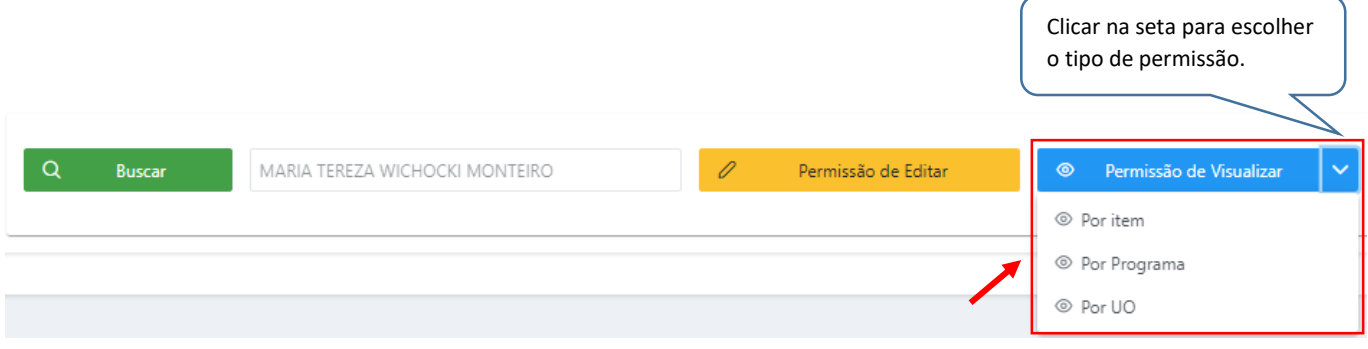

### <span id="page-11-0"></span>*3.2.1 – Removendo usuário*

Caso a equipe NGER decida remover algum usuário (visualizar ou editor adicionado), basta selecionar o nome na lista e clicar em "Remover Usuário".

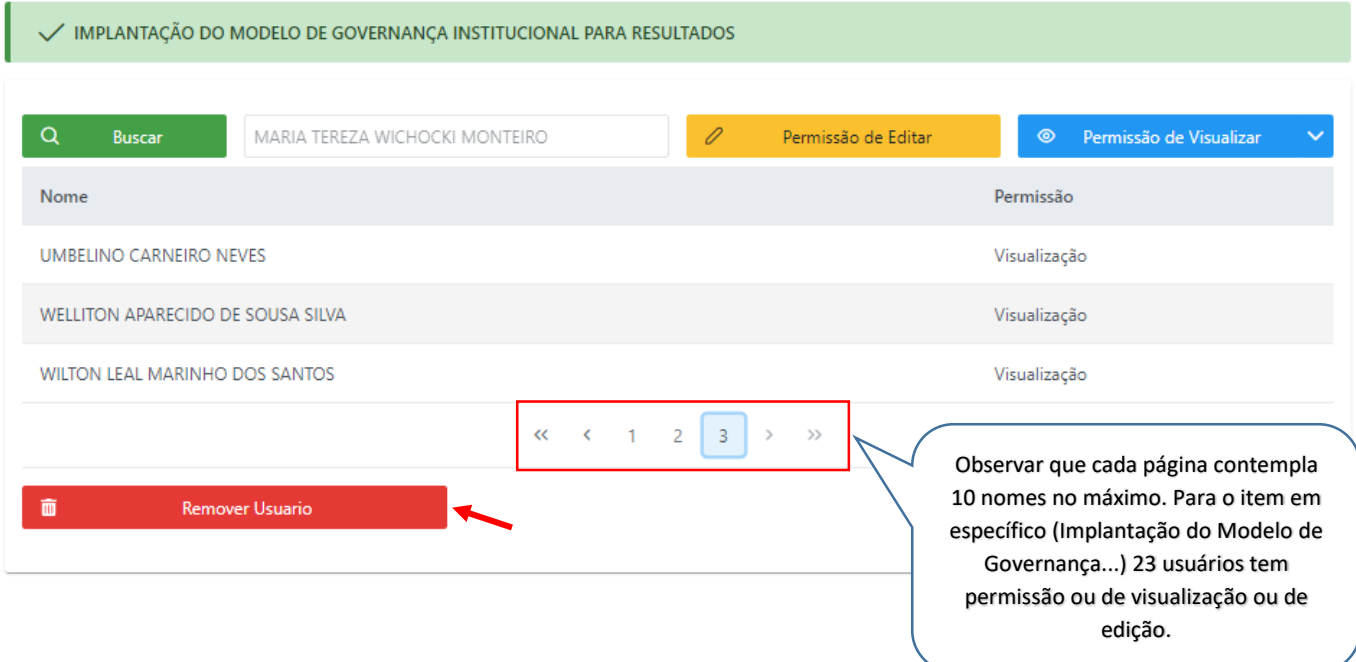

Só não é possível remover o usuário responsável pelo item, originalmente definido no Fiplan, neste caso, a seguinte mensagem aparecerá:

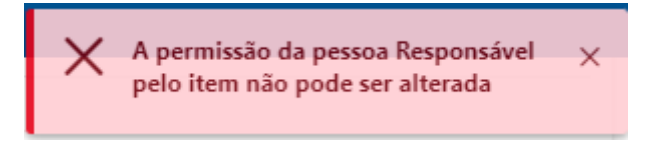

Após serem definidas as permissões, o usuário precisará apenas atualizar o sistema com Ctrl F5 e poderá navegar normalmente no sistema.

SEPLAG<br>Secretaria<br>de Estado de<br>Planejamento<br>e Gestão

Governo de

Grosso

Action Report

UAM